# Manual

# Sat

 $\geq$ 

**A**

**N**

 $\blacklozenge$ 

**A**

**L**

**SAT:** CONFIGURACIÓN DE IMPRESORA PARA EL AUTOSELLADO DE CHEQUES

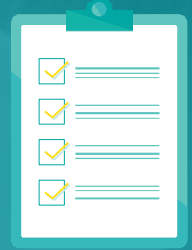

**B** Banco Bolivariano

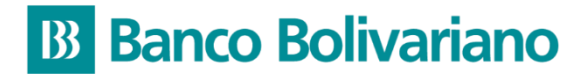

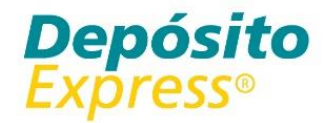

### Selle sus cheques devueltos sin ir al Banco.

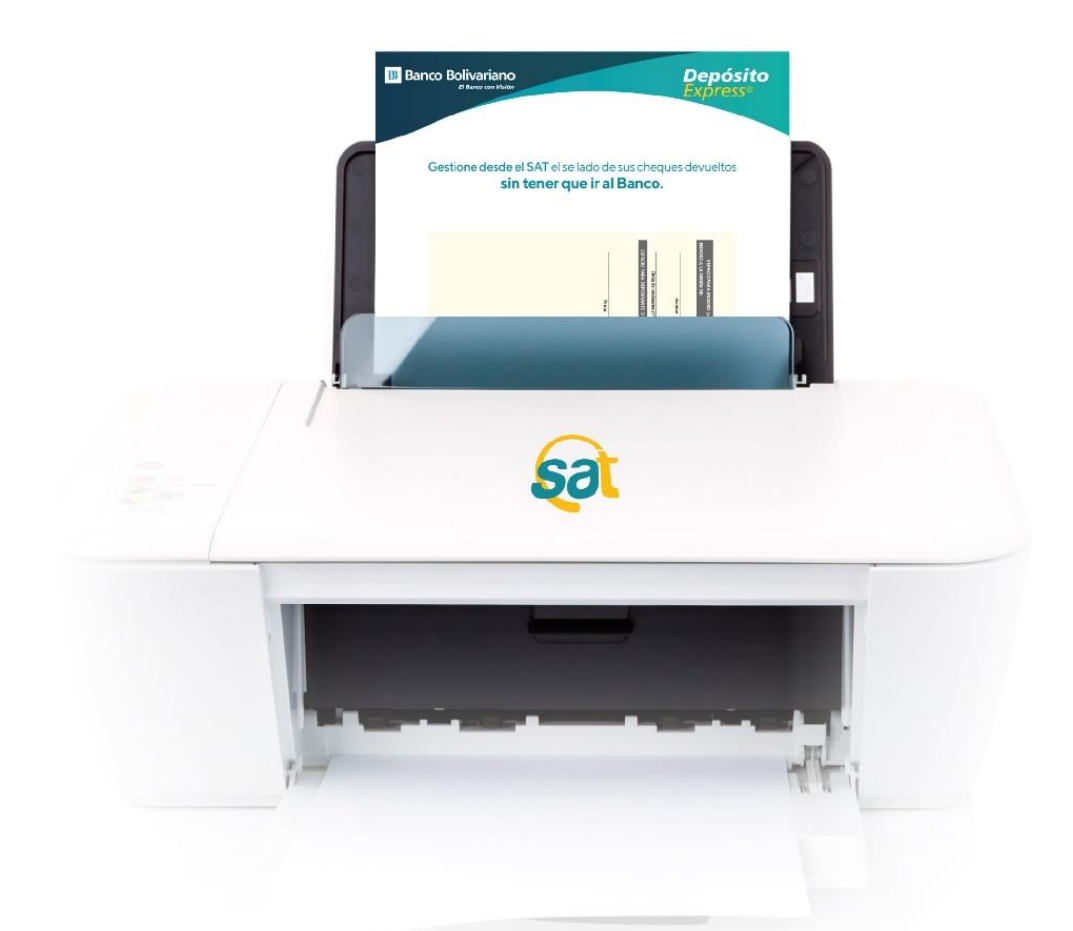

Imprima usted mismo el motivo de la devolución, con la nueva opción de autosellado.

Evite las filas y hágalo desde donde esté.

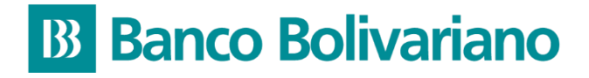

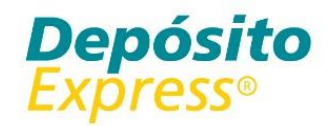

#### Configure la impresión desde su navegador de internet.

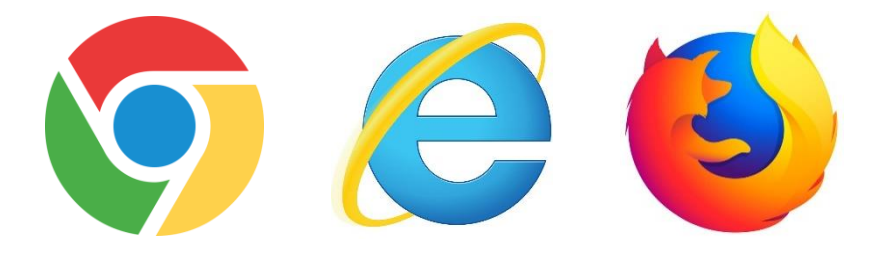

### Selle sus cheques devueltos sin ir al Banco.

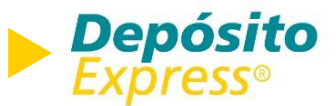

#### **Configuración en Google Chrome**

*A continuación le mostraremos como configurar su navegador para eliminar la cabecera y pie de página al momento de realizar una impresión.*

Al pulsar el botón de imprimir en la vista previa en el SAT, se abrirá una ventana de su navegador con las opciones para configurar la impresión de forma correcta. Por favor realice la siguiente configuración:

Tamaño del papel: A4. Márgenes: predeterminado. Escala: predeterminado.

Configuración: desmarque la opción "Encabezado y pie de página" y marque la opción "gráficos de fondo".

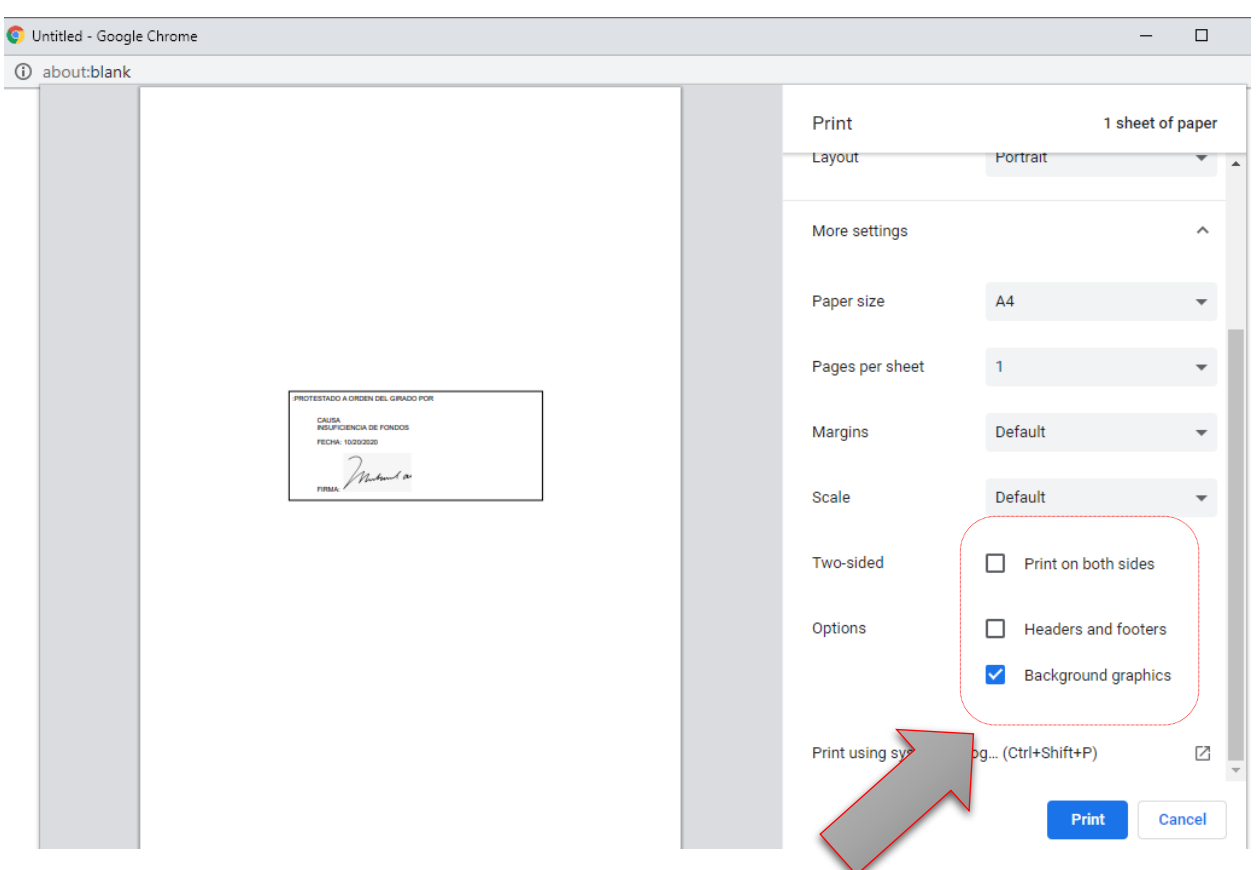

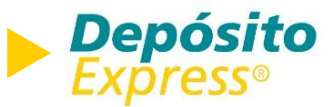

#### **Configuración en Mozilla Firefox**

*A continuación le mostraremos como configurar su navegador para eliminar la cabecera y pie de página al momento de realizar una impresión.*

Antes de imprimir el sello del cheque devuelto sobre el mismo en la hoja troquelada, debe dirigirse al panel de configuración de impresión del navegador.

1.- Seleccione la configuración del navegador dando clic sobre el recuadro de 3 rayas en la esquina superior derecha, justo debajo del botón de cerrar la ventana.

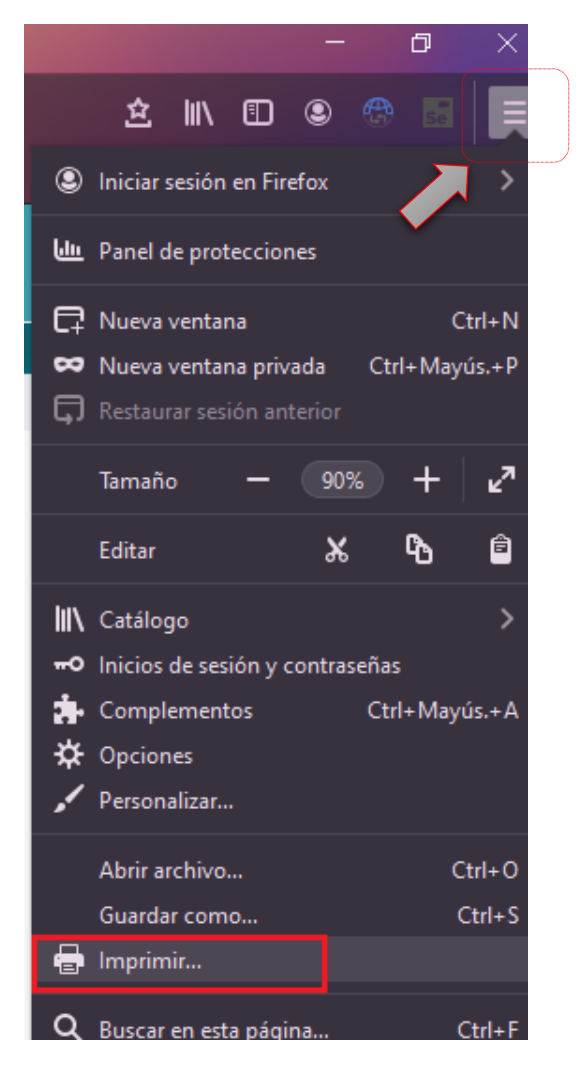

<u>ທ</u>

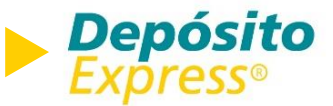

#### **Configuración en Mozilla Firefox**

2.- Se le desplegará una ventana de configuración de página, donde deberá configurar los siguientes valores en la viñeta de márgenes y encabezado/pie de página:

Márgenes: 12.7 milímetros superior, inferior, izquierda y derecha. Encabezados y pies: dejar todos los valores en "nada". Izquierda, centro, derecha: dejar todos los valores en "nada".

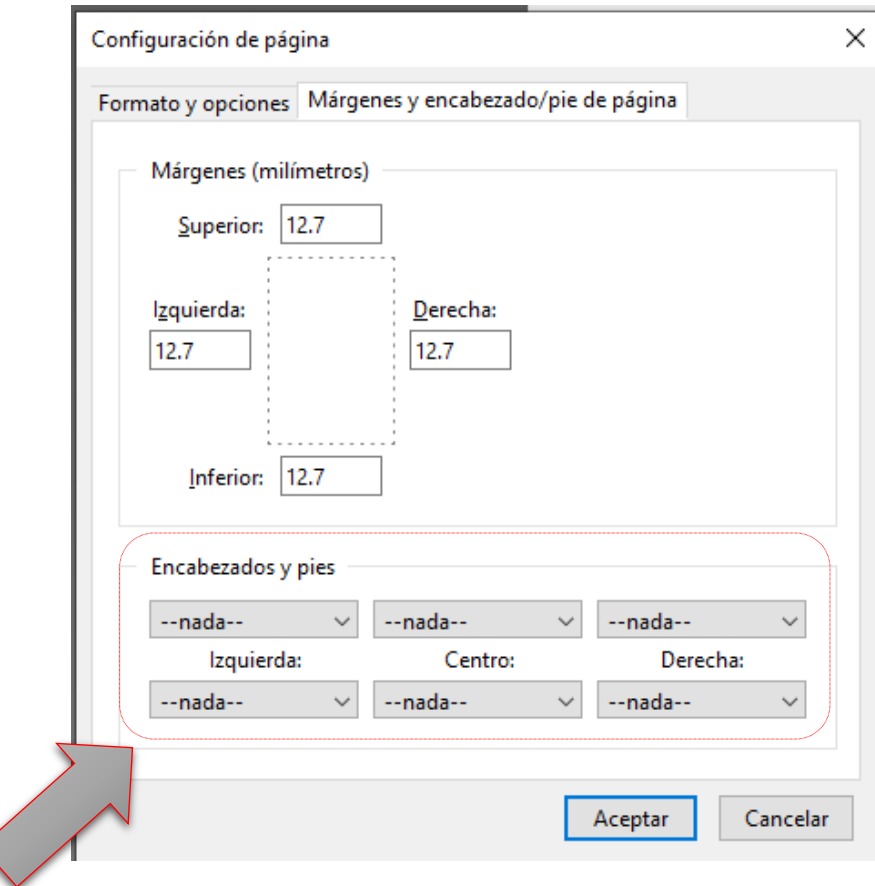

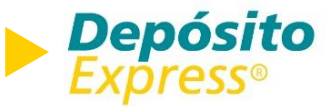

#### **Configuración en Mozilla Firefox**

Finalmente, al presionar imprimir sobre la vista previa del SAT, le aparecerá en pantalla el cuadro de diálogo de la impresión. Seleccione el equipo con el que realizará la impresión y presione imprimir como se muestra en la imagen.

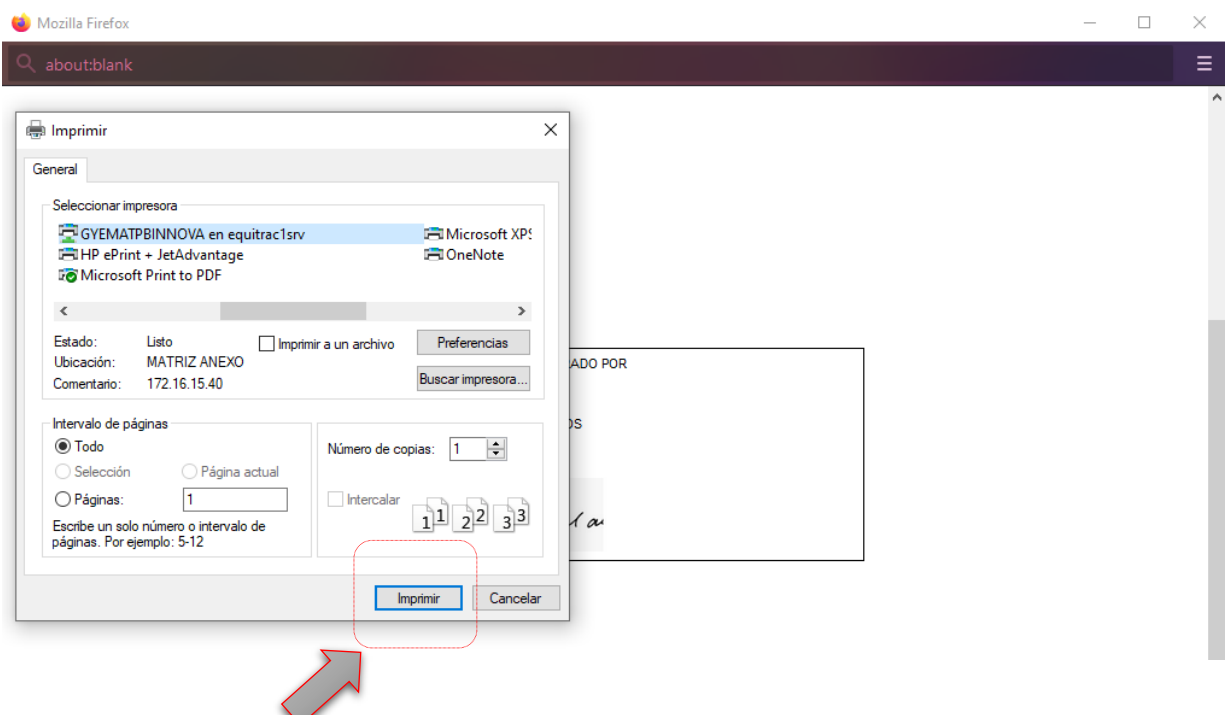

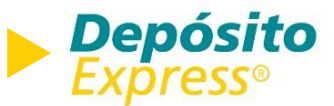

#### **Configuración en Internet Explorer**

*A continuación le mostraremos como configurar su navegador para eliminar la cabecera y pie de página al momento de realizar una impresión.*

Antes de imprimir el sello del cheque devuelto sobre el mismo en la hoja troquelada, de clic en "Archivo" en el menú superior del explorador y seleccione "configurar página". Se desplegará el menú de configuración donde deberá aplicar los siguientes criterios:

Tamaño del papel: A4.

Orientación: vertical.

Opciones: Marcar "imprimir colores e imágenes de fondo" y "habilitar reducir para ajustar".

Márgenes: Izquierdo: 0.75 pulgadas, derecho: 0.75 pulgadas, superior: 2 pulgadas, inferior: 0.75 pulgadas.

Encabezados y pies de página: todas las opciones en "Vacío".

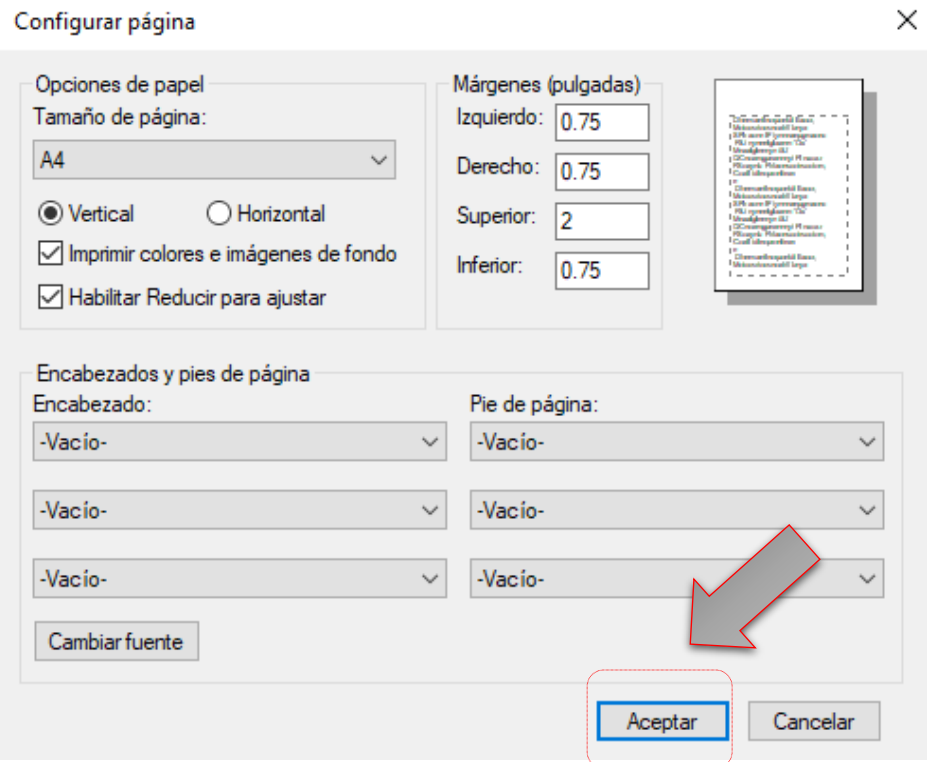

<u>ທ</u>

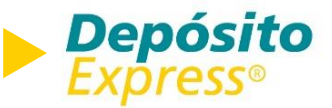

#### **Configuración en Internet Explorer**

Finalmente, al presionar "aceptar" en las configuraciones detalladas previamente, se cerrará la ventana de configuración y puede proceder a imprimir dando clic al botón con el mismo nombre.

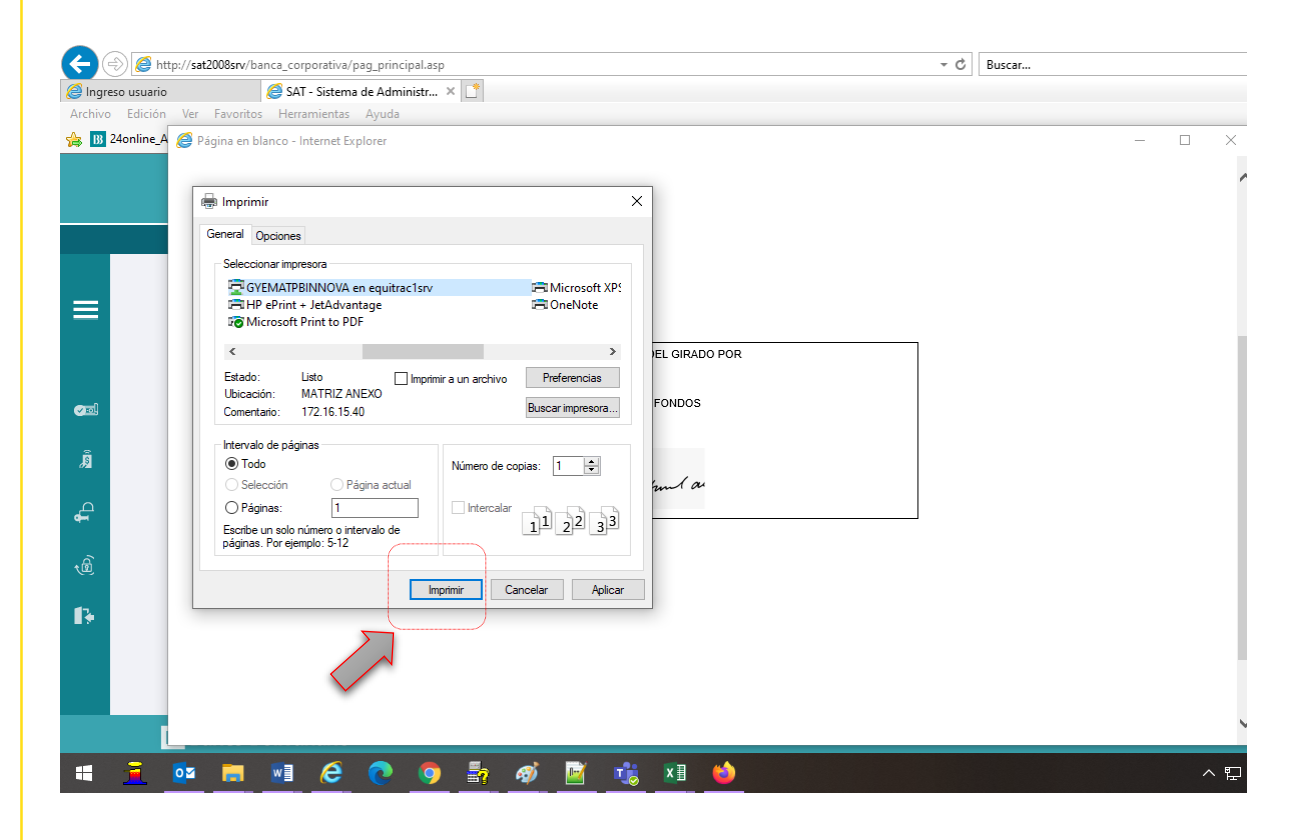

<u>ທ</u>

## **B** Banco Bolivariano

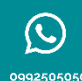

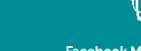

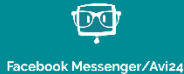

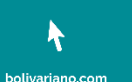

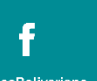

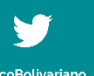

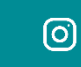

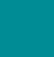

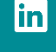